## PASSO A PASSO **COMO SOLICITAR OS SERVIÇOS**

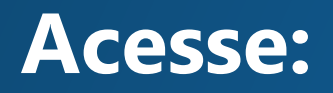

# www.joacaba.sc.gov.br

### **1– Na página principal localize: Protocolo Online**

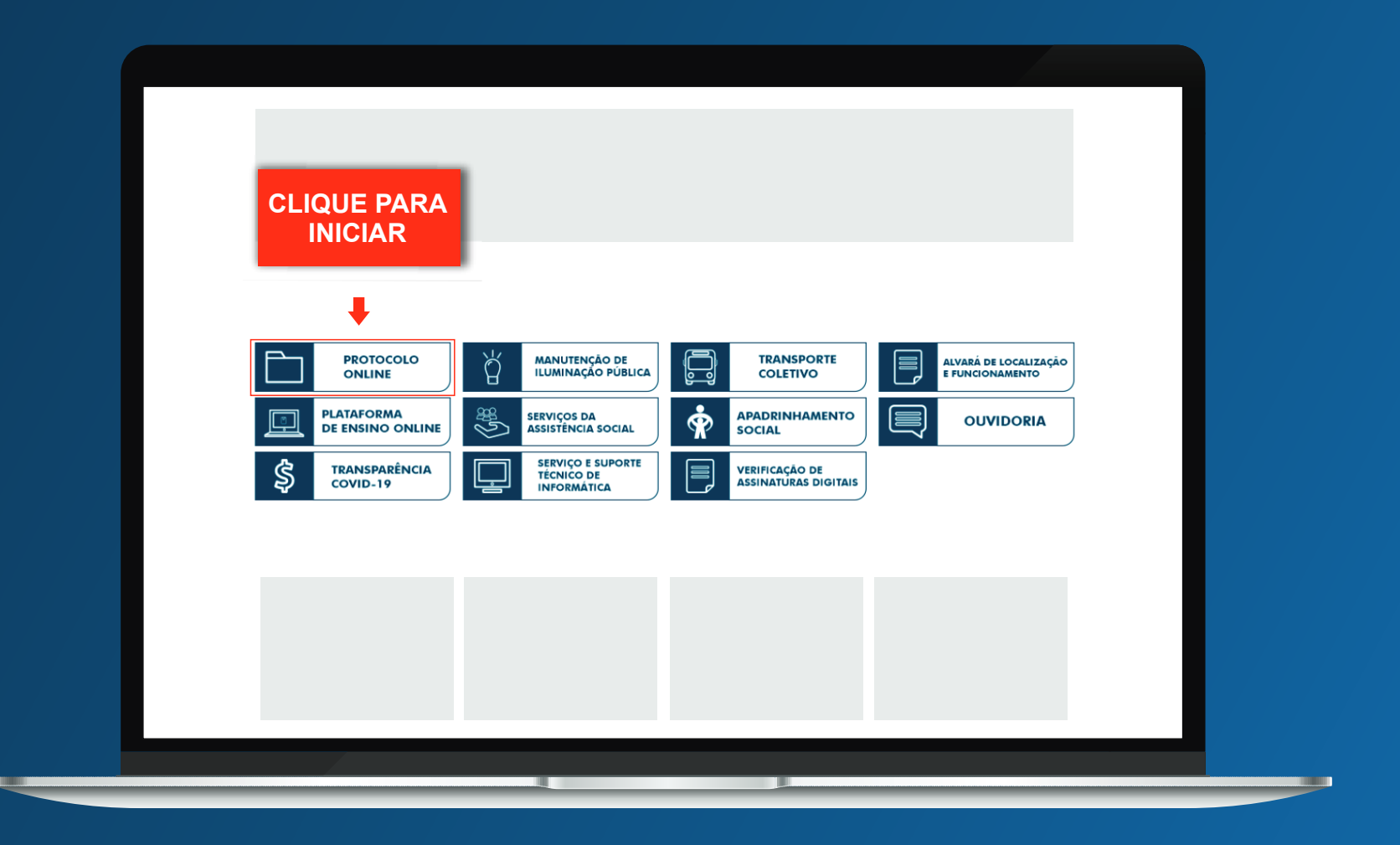

### **2- Cadastre-se na plataforma Betha para iniciar um processo online**

#### **CLIQUE NO LINK**

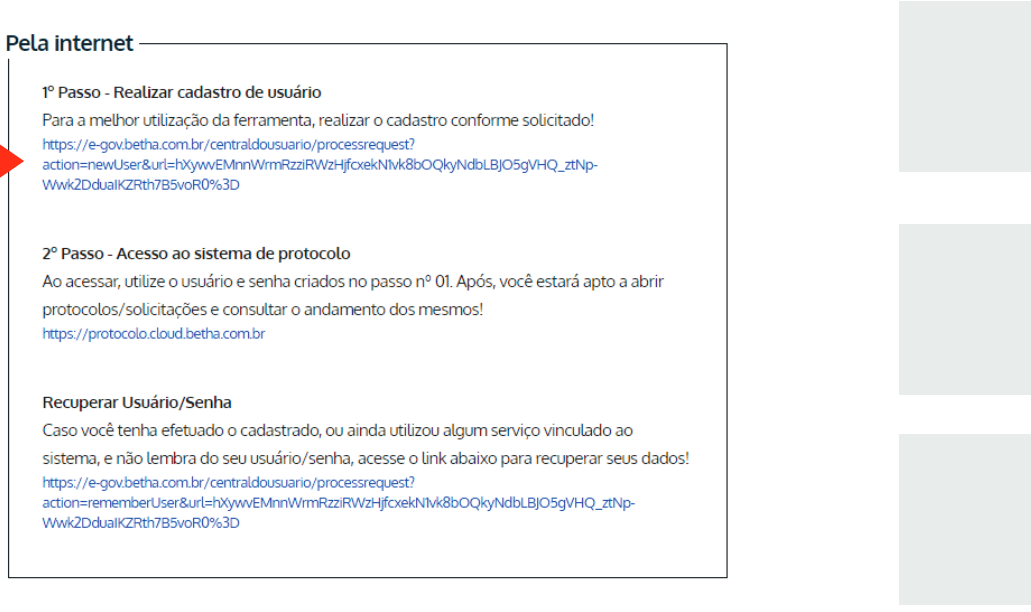

#### **2.1- Preencha todos os campos do cadastro**

\*Após o pré-cadastro você receberá um e-mail para confirmar e finalizar seu cadastro, por esse motivo é de suma importância que o usuário utilize um e-mail e telefone válido.

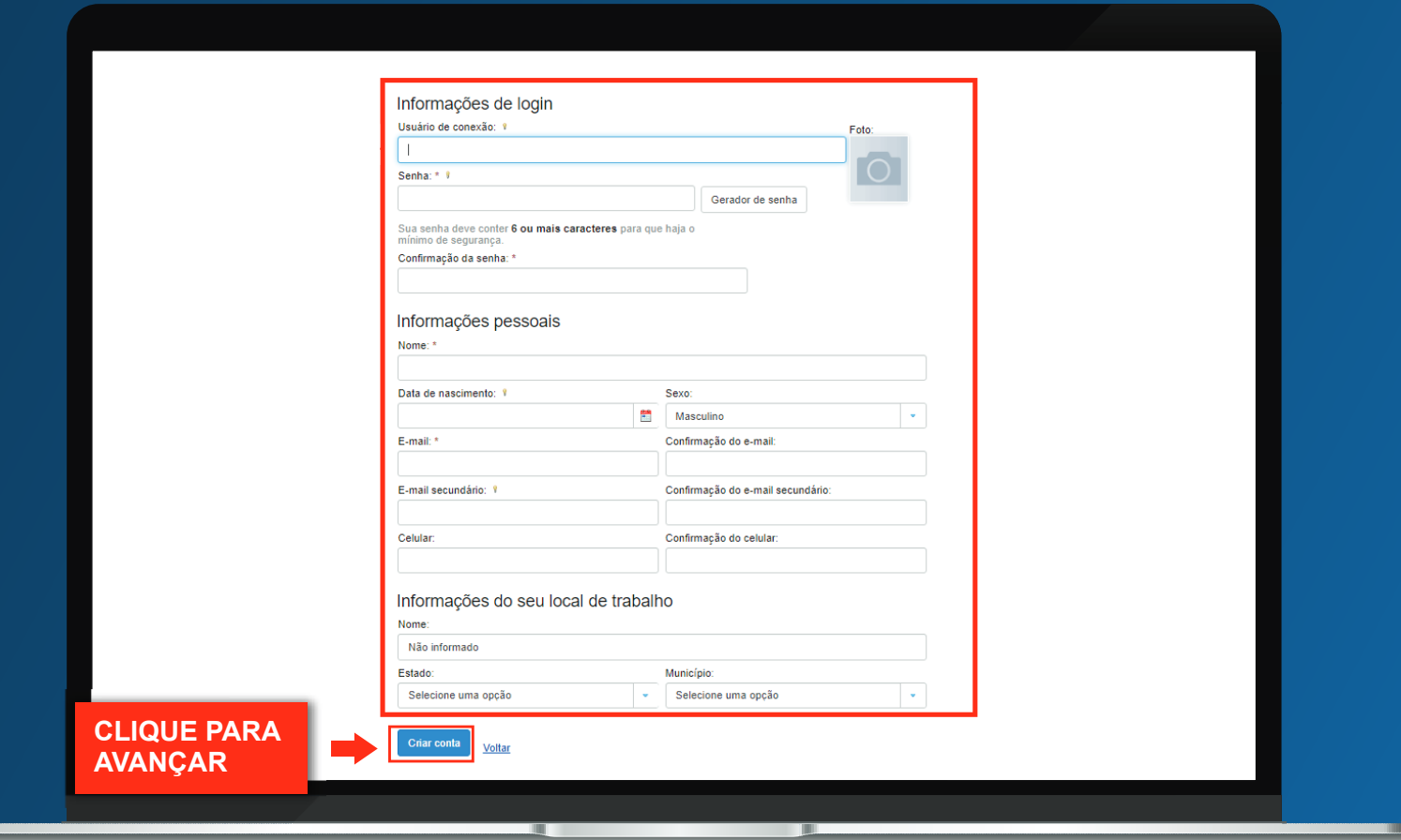

#### **3- Após a conclusão e confirmação do cadastro siga para 2° passo, na mesma página onde fez o cadastro**

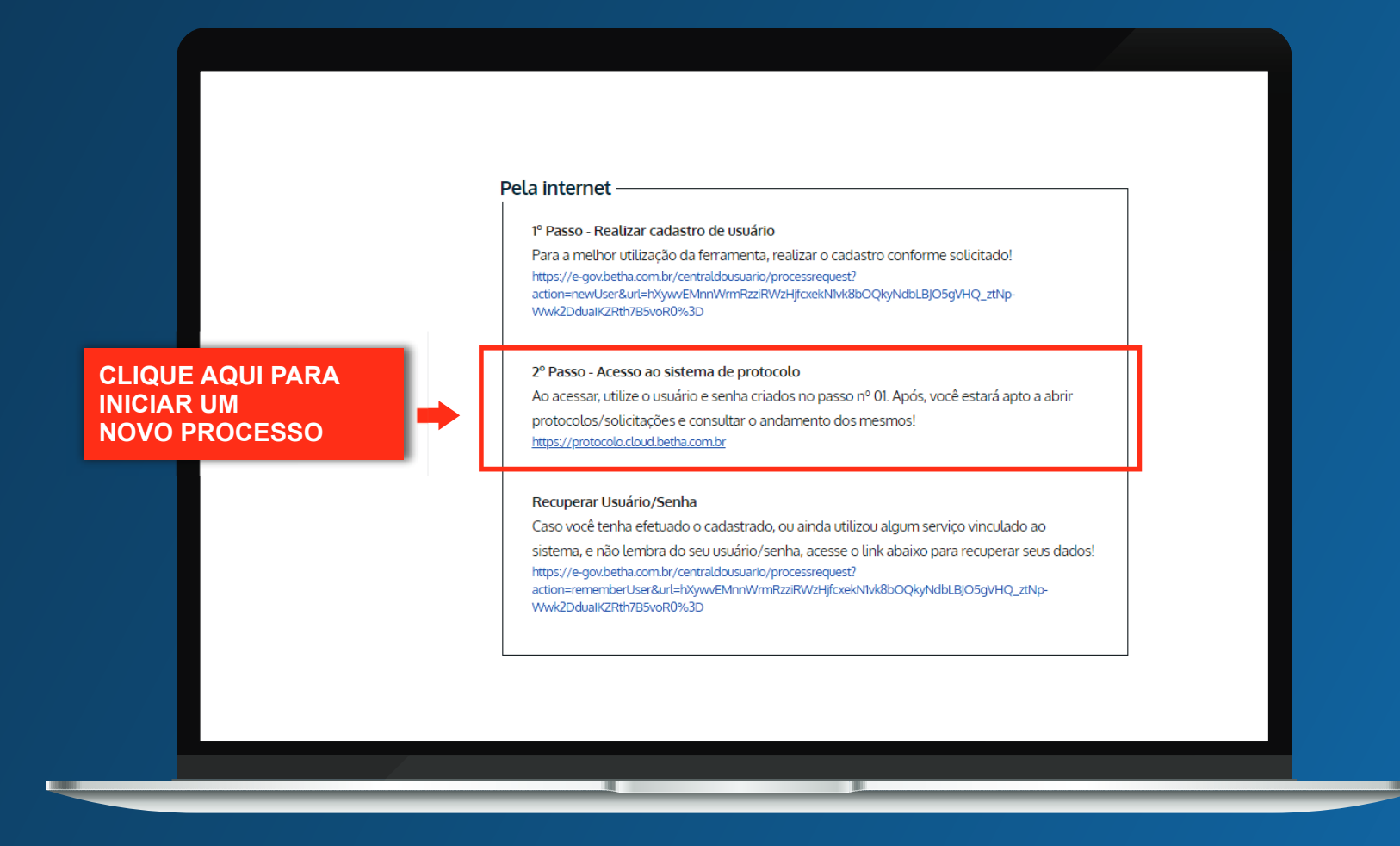

### **4- Para fazer o login no Betha Protocolo, utilize o mesmo usuário e senha cadastrado**

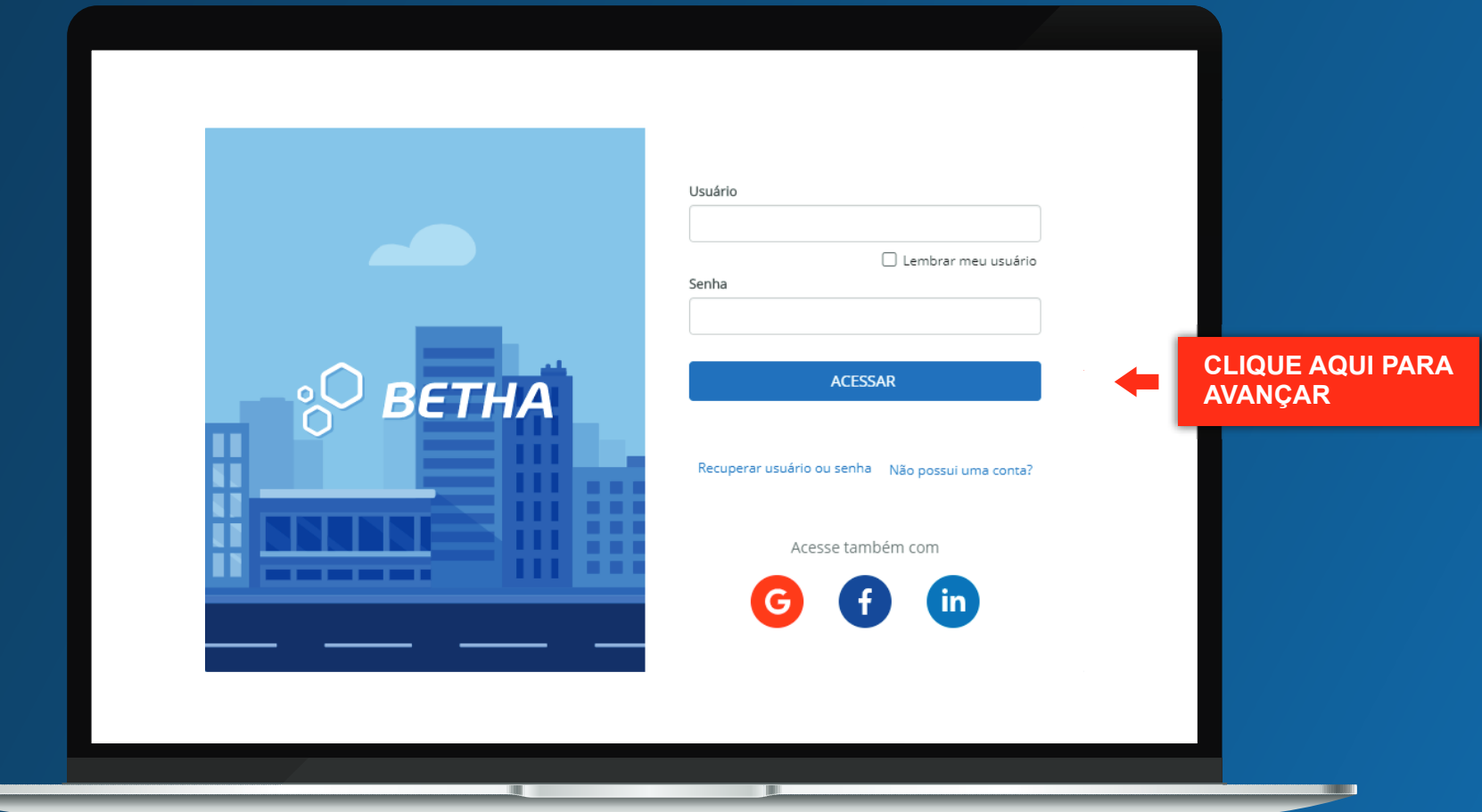

#### **5- Inicie um novo processo**

No Protocolo Betha você terá acesso a todos os demais processos que estão em análise nos diversos municípios atendidos por este sistema.

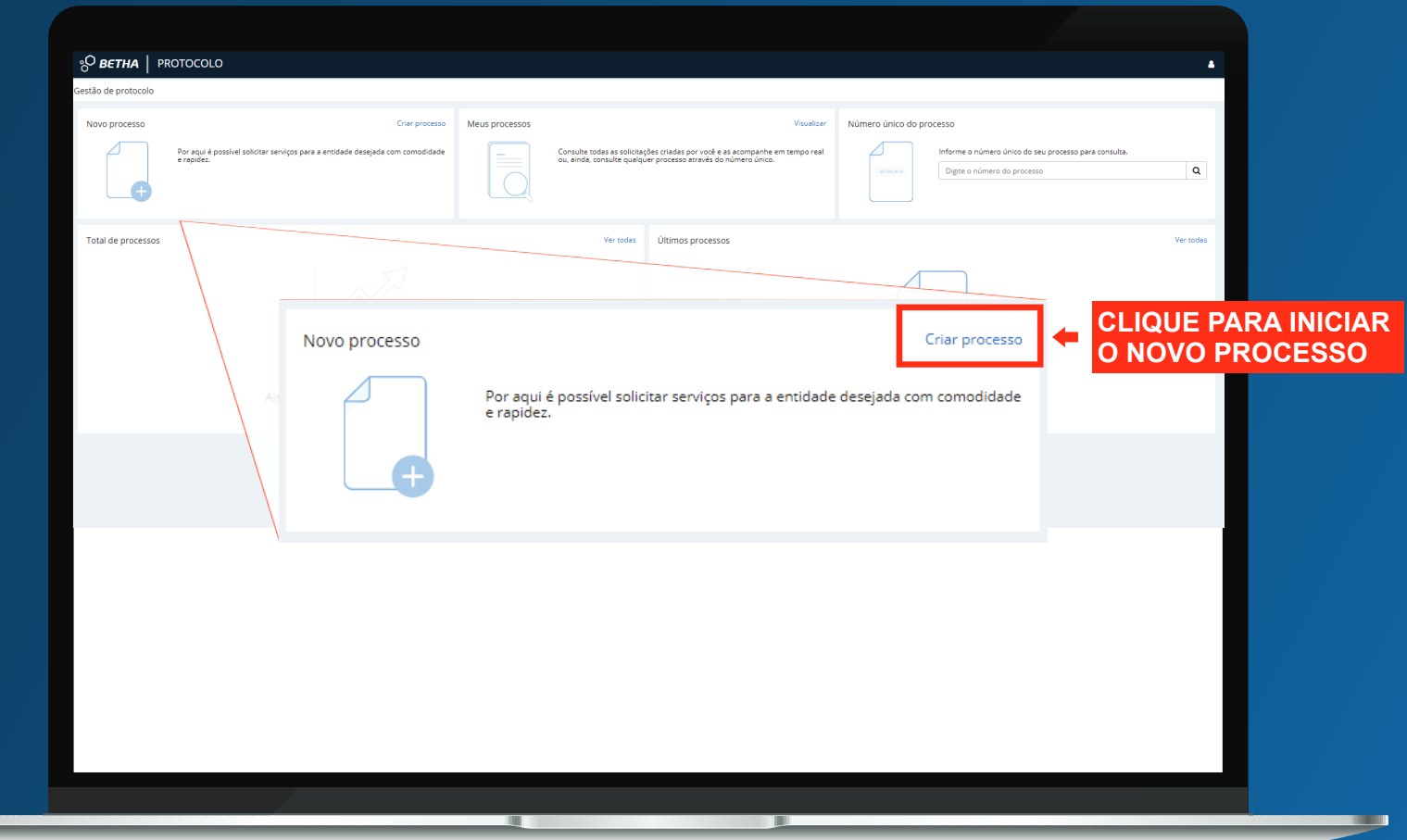

### **6 – Para cadastrar o processo preencha todos os campos obrigatórios**

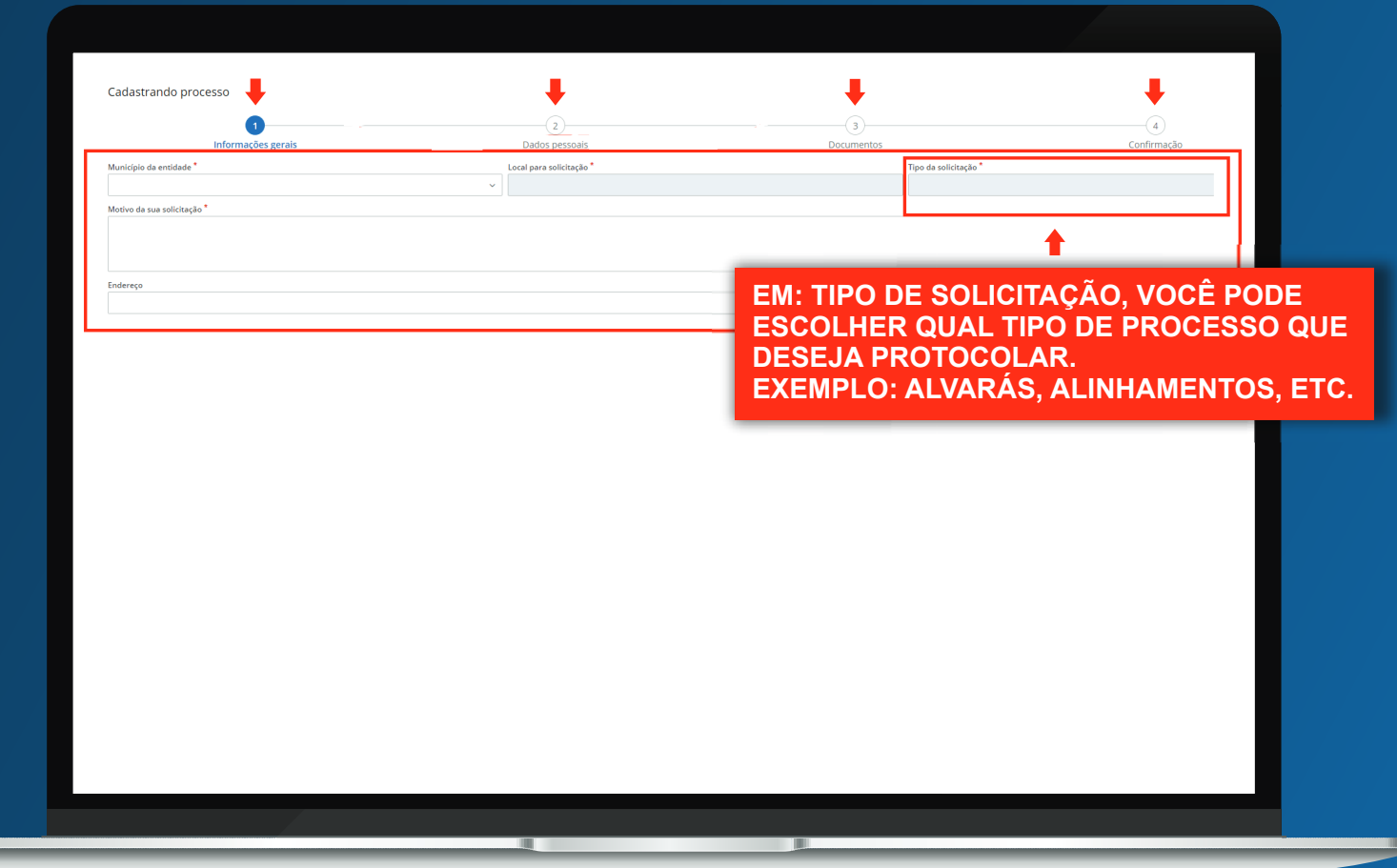

**Clique na seta para seguir com o passo a passo**

<u> and</u>

#### **6.1 – Anexe os documentos obrigatórios**

Caso haja a necessidade de anexar mais de um arquivo em um mesmo campo, é obrigatório que estes arquivos sejam enviados todos juntos em uma pasta zipada.

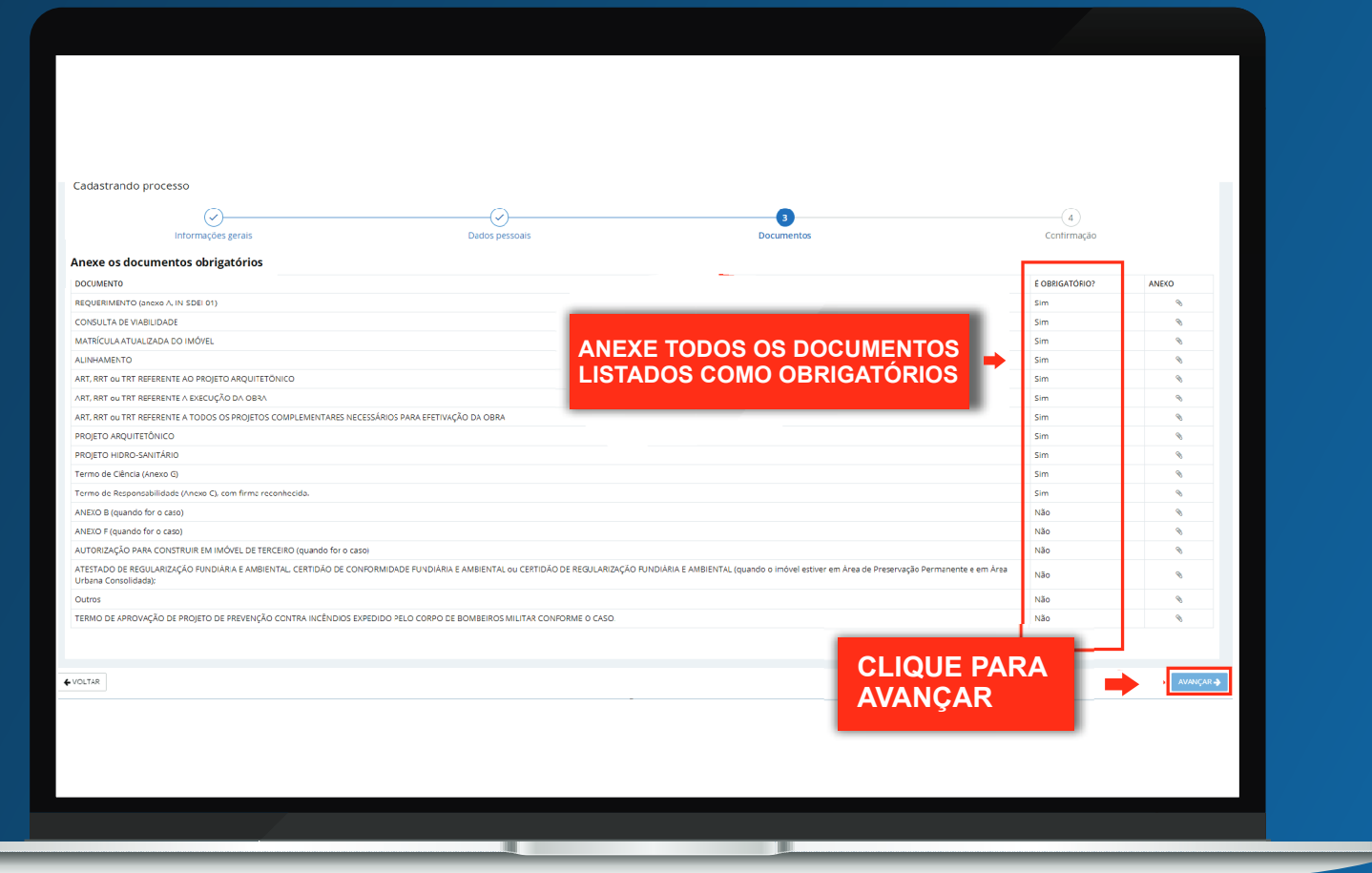

**Clique na seta para seguir com o passo a passo**

m

#### **6.2 – Confira as informações e corrija eventuais erros.**

Após confirmar a solicitação do processo o setor responsável irá analisar as informações encaminhadas, dando continuidade ou não ao processo solicitado, anexando as taxas pertinentes se necessário.

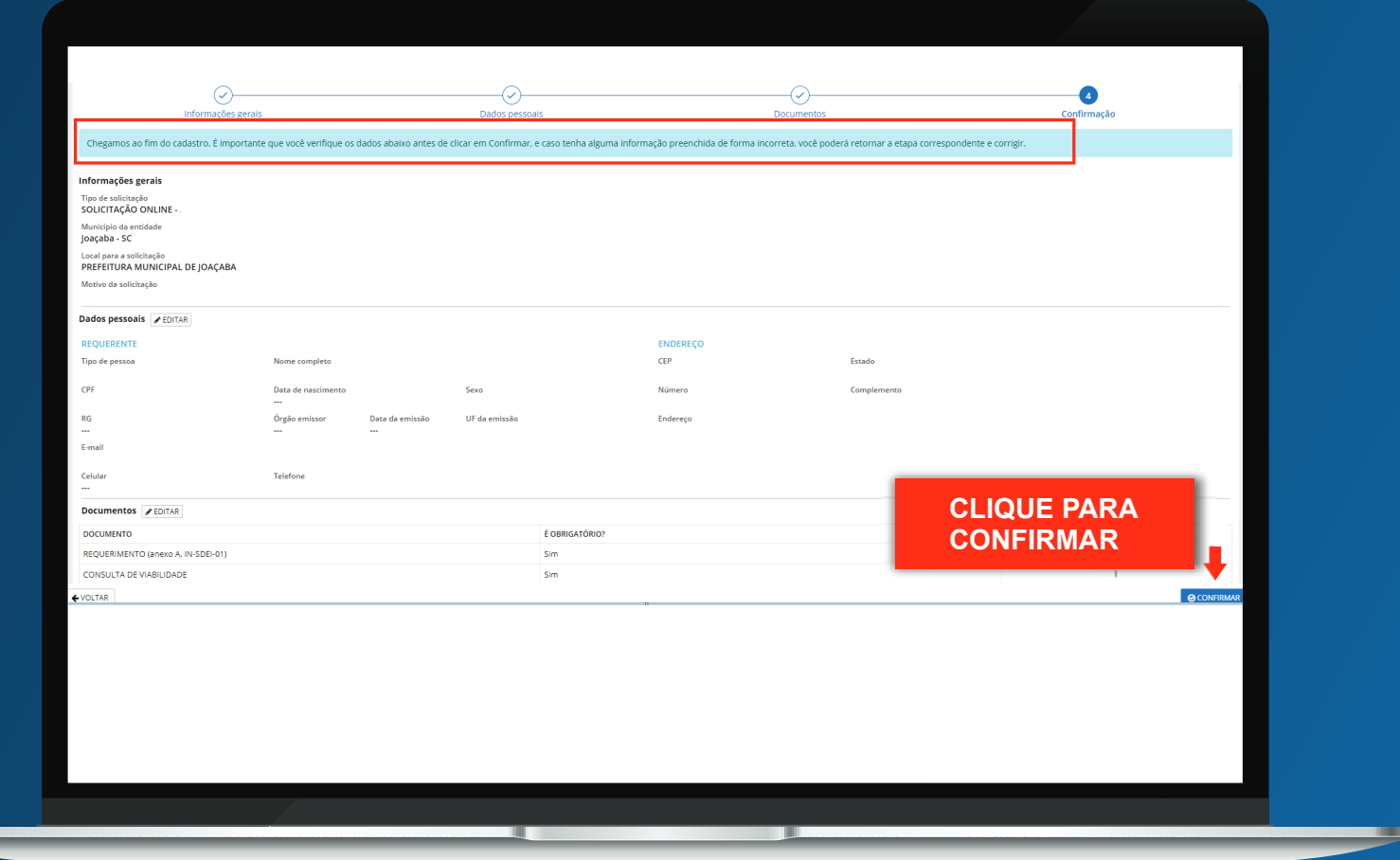

## **AINDA TEM DÚVIDAS?**

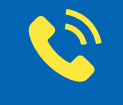

Central de Processos da Secretaria de Desenvolvimento Econômico e Inovação

## **3527-8820 3527-8844 ou 3527-8873**

Engenharia de Obras Privadas (Atendimento via WhatsAPP somente nas terças e quintas)

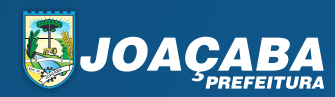